26. 収納取引履歴照会をするには 履歴照会を行う手順は次の通りです。 ≪業務の流れ≫

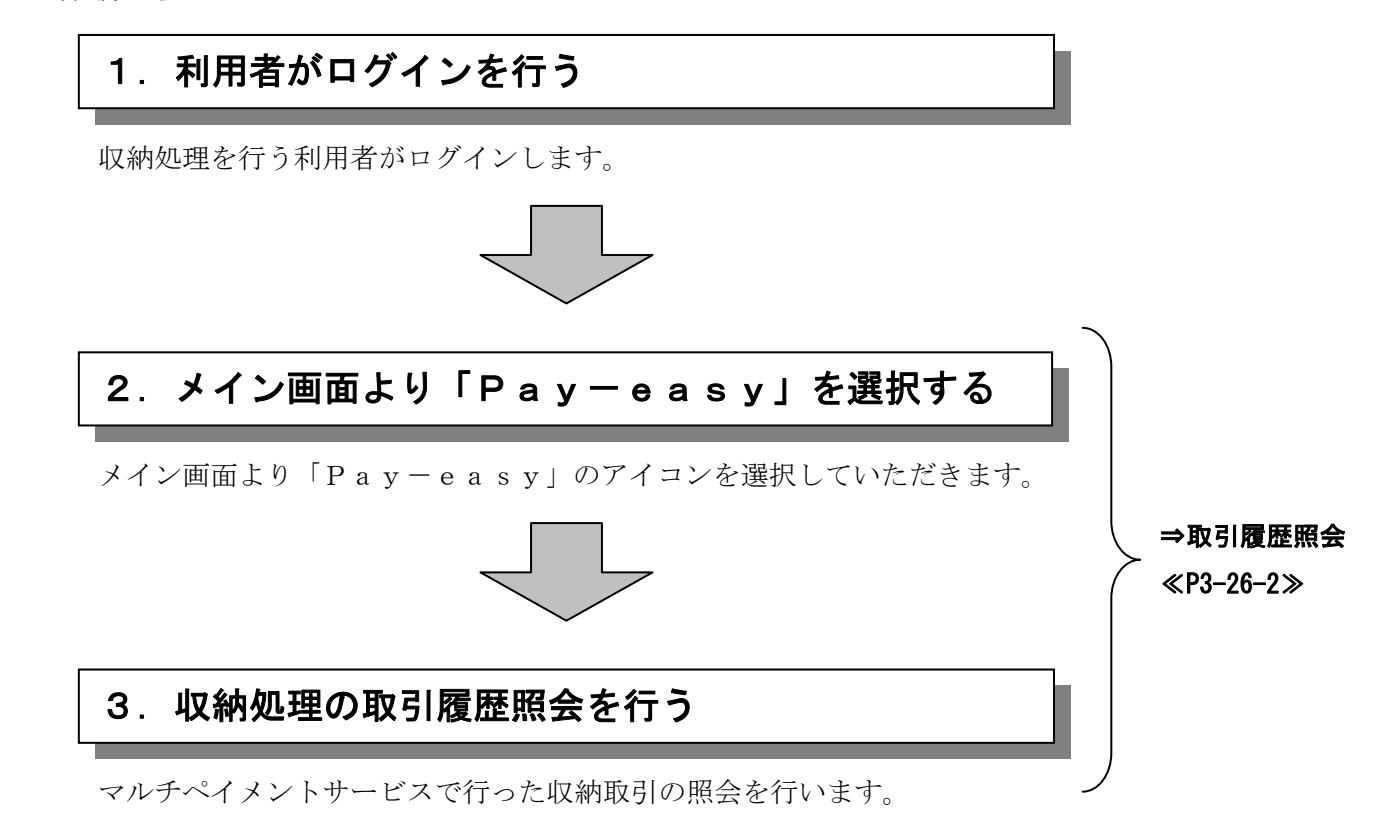

## (1)取引履歴照会

≪詳細手順≫

取引履歴照会 **→**① メイン画面から、Pay-3 金庫 5 1 2 0 信用金庫 確認用5120 WEB-FB e a s y (ペイジー) のア 。<br><mark>そ 経理担当者</mark> 様 2012/08/01 11:04 ログイン (前回 2012/08/01 10:19) ようご ログアウト イコンをクリックします。 雪人 \_<br><mark>メイ</mark>ン | 振込・口座振替 | 手数料照会 | 契約情報登録・照会 | 明細情報登録・照会 | 管理機能 ▶残<mark>志照会 → 入出金明細照会 → 取引状況照会</mark> メモ 税金・公共料金・各種料金を簡単に支払える、Pay-easy(ペイジー)<br>ご利用いただけます。左の画像を押してください。 ICo - 画面内容の最新化 ★マルチペイメントシステム を取扱わない場合は、メイ ٧ お取引状況 レポート  $\lambda$  ン画面にPay-easy -<br>・2件の振込データこついて振込指定日までに承認がおこなわれませんでした。取引 状況照会 エラー状況 (ペイジー)のアイコンおよ -<br>エラーはありません。 び、税金・各種料金の払込み カレンダー管理へ 為替状況 5日 10.21<br>本日発信予定:0件<br>処理済:0件 のリンクは表示されません。 ■確認用5120からのお知らせ 口座振替状況 金庫からのお知らせはありません 」生量旨认,九<br>本日発信予定:0件<br>処理済:0件 ご契約口座一覧 承認待ち件数 口座情報 下記のサービスがすぐご利用頂けます。 【振込】 普通 1000900 **小高照会 】 人出金明細照会** 合計:2件 aar.cr<br>WEB:1件<br>外部ファイル:1件<br>^^^ ^´´ カナシメイ │ 【総合振込 】 │ 給与・賞与振込 │ │ 都度振込 │ │ □座‡<mark>:替 │</mark>  $\frac{1}{2}$  ... . ... 【口座振替】<br>合計:1件<br>WEB:1件<br>外部ファイル:0件<br>PC:0件 ▶ <mark>入出金明細</mark>緊会<br>入出金明細の照会ができます。<br>また、照会したデータのダウンロードも可能です。 ▶ 残高照会 現在残高など口座情報が照会できます。 → 税金·各種料金の払込み ▶取引状況照会 お振込や口座振替のお取引状況を照会できます。<br>また、帳票印刷や口座振替の返還データのダウンロードも可能で 総合生込・給与振込・都府振込にてご契約いただいている口座よ<br>り税金・公共料金・各種料金の払込みがご利用になれます。 す。 本Webサイト上における各コンテンツは、著作権によって保護されています。 ② 収納サービスの履歴照会を <mark>る</mark>マルチペイメント サービス - Microsoft Internet E:  $\Box$  行う場合は、 履歴照会 ペイジートップ | 閉じる | しんよう金庫  $\delta$ o ご利用開始時刻 ボタンをクリックします。 ay-easy マルチペイメントサービス YYYY/MM/DD bh:mm 税金・各種料金の払込み 【**収納機関番号入力】 ⇒** お客様情報入力 ⇒ 払込書情報<mark>確認 ⇒ 支払口座選択 ⇒ 払込内容確認 ⇒ 払込結果</mark> 払込書に記載されている「収納機関番号」を入力して、「次へ」ボ<mark>タンを押してください。</mark> 収納機関番号入力 收納機関番号 (半角) 冰川 収納サービスの履歴照会を行う際に<mark>よ「履歴照会」ボタンを押してください。</mark> 履歴照会 ●ページが表示されました **■ ■ 高田 イントラネット** 

 $3 - 26 - 2$ 

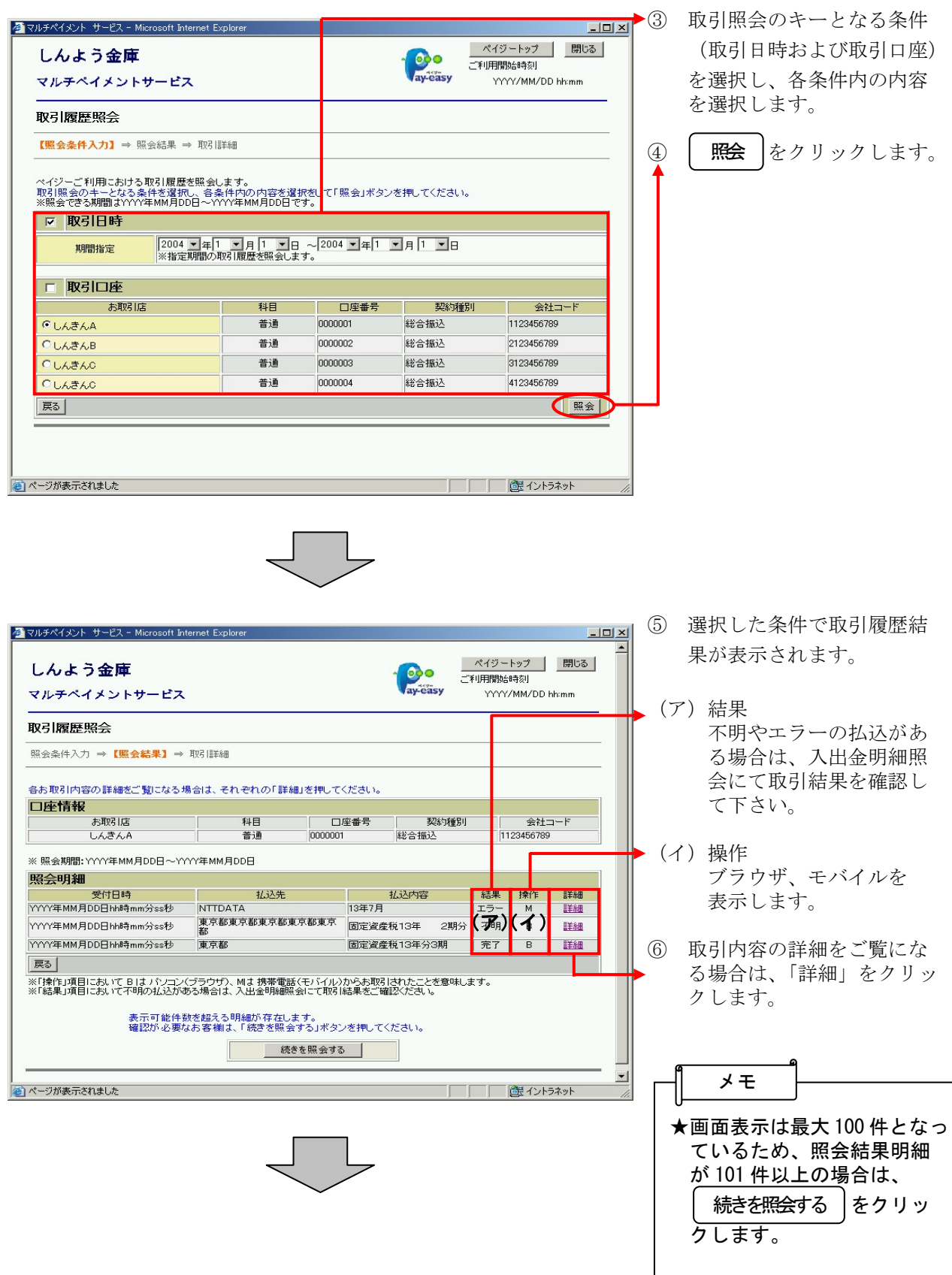

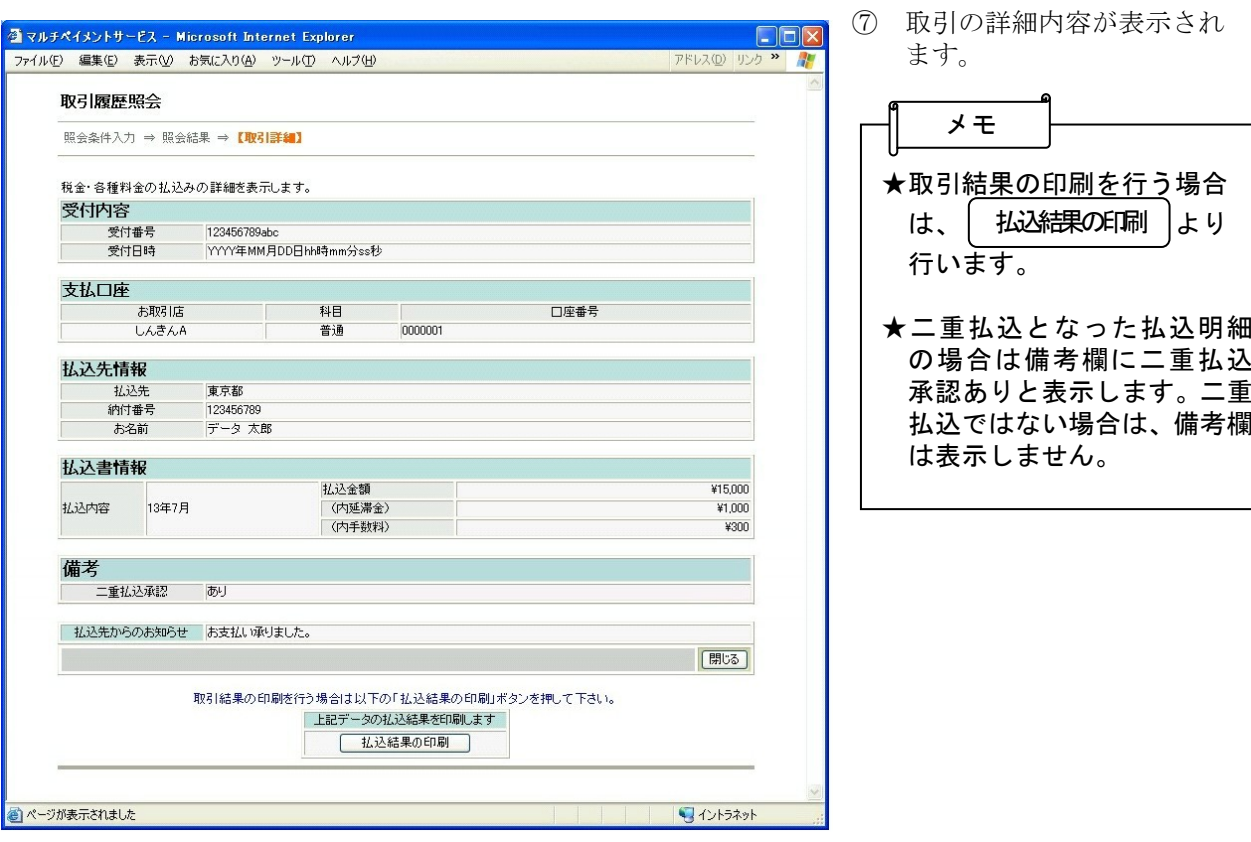